#### 3er ENCUENTRO TECNOLOGÍA PARA MAYORES

# **¿CÓMO UTILIZAR ZOOM?**

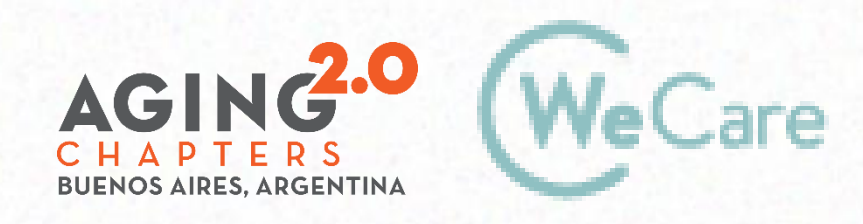

COproducción AMO Growth

## **¿QUÉ ES ZOOM?**

Es una aplicación para interactuar virtualmente entre personas, por video o solo audio.

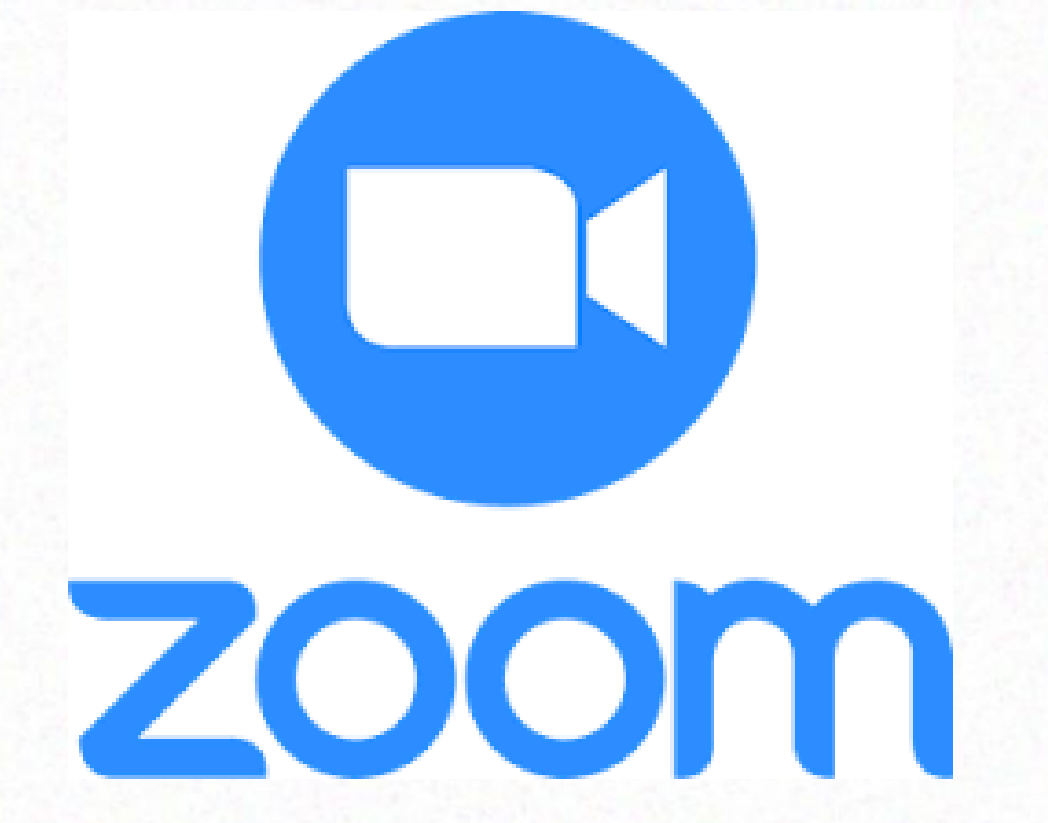

## **Para usar Zoom, ¿se necesita una** *cuenta?*

No, para unirse solo como participante.

 $\rightarrow$  Sí, para crear reuniones propias, y enviar invitaciones a los participantes.

# **Reunión Zoom:**

## Unirse desde la computadora

#### **Reunión Zoom: Para unirse la primera vez**

Al recibir la invitación (puede ser un enlace o bien una ID + contraseña o ambos)

**a)Descargar e instalar la aplicación (solo la primera vez)**

PC: brinda la opción: van a encontrar esta frase:

Si tiene instalado el cliente de Zoom, iniciar reunión, o descargue y ejecute Zoom.

Celulares: Bajar Zoom Android en Google Pla App<sup>2</sup>: APP

#### **Store**

#### **Reunión Zoom: Unirse**

#### **b) Identificar datos de la invitación**

#### *ID*, número único de 9, 10 u 11 dígitos

Ejemplo: 786 9702 3399

*Contraseña* 

Ejemplo: zWj356

### **Reunión Zoom: Unirse desde la PC**

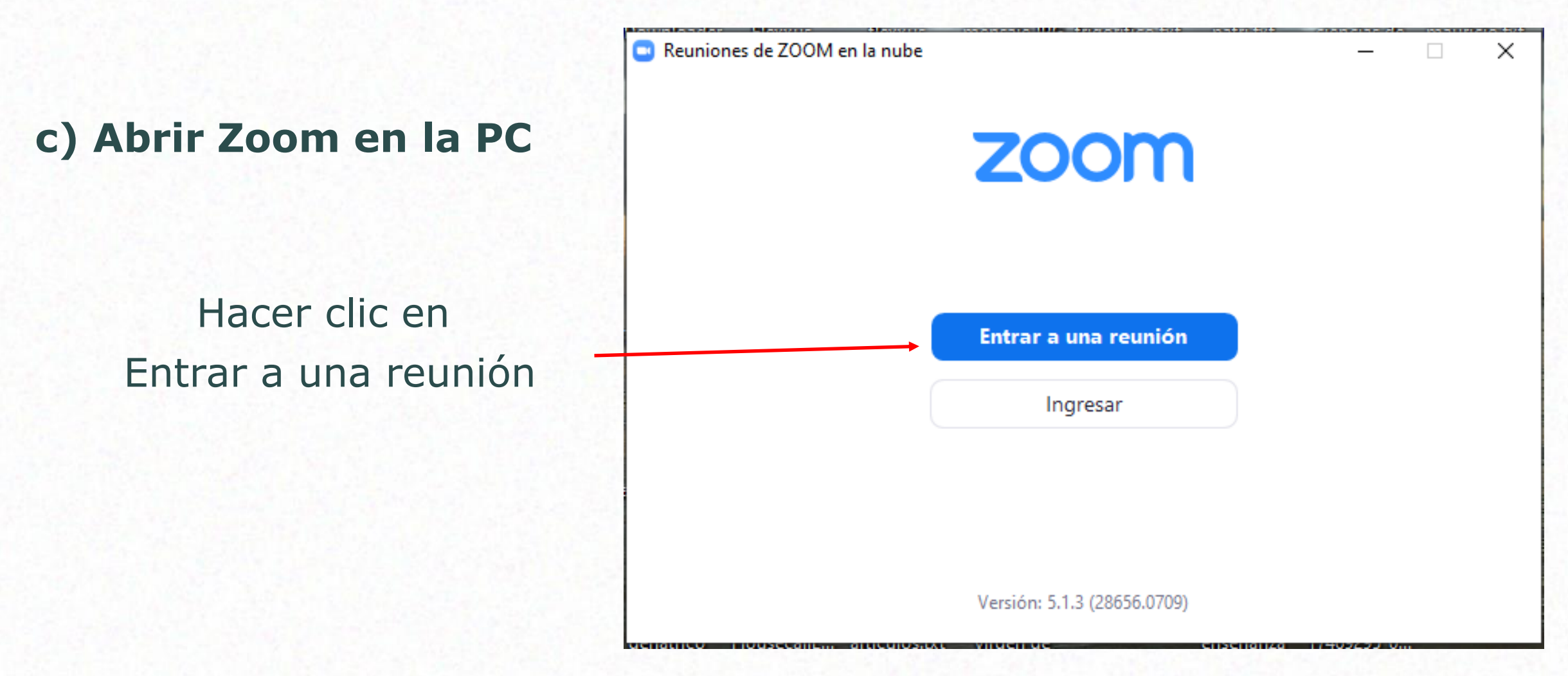

#### **Reunión Zoom: Unirse desde la PC**

#### Aparece esta pantalla

#### Clic sobre "Entrar…"

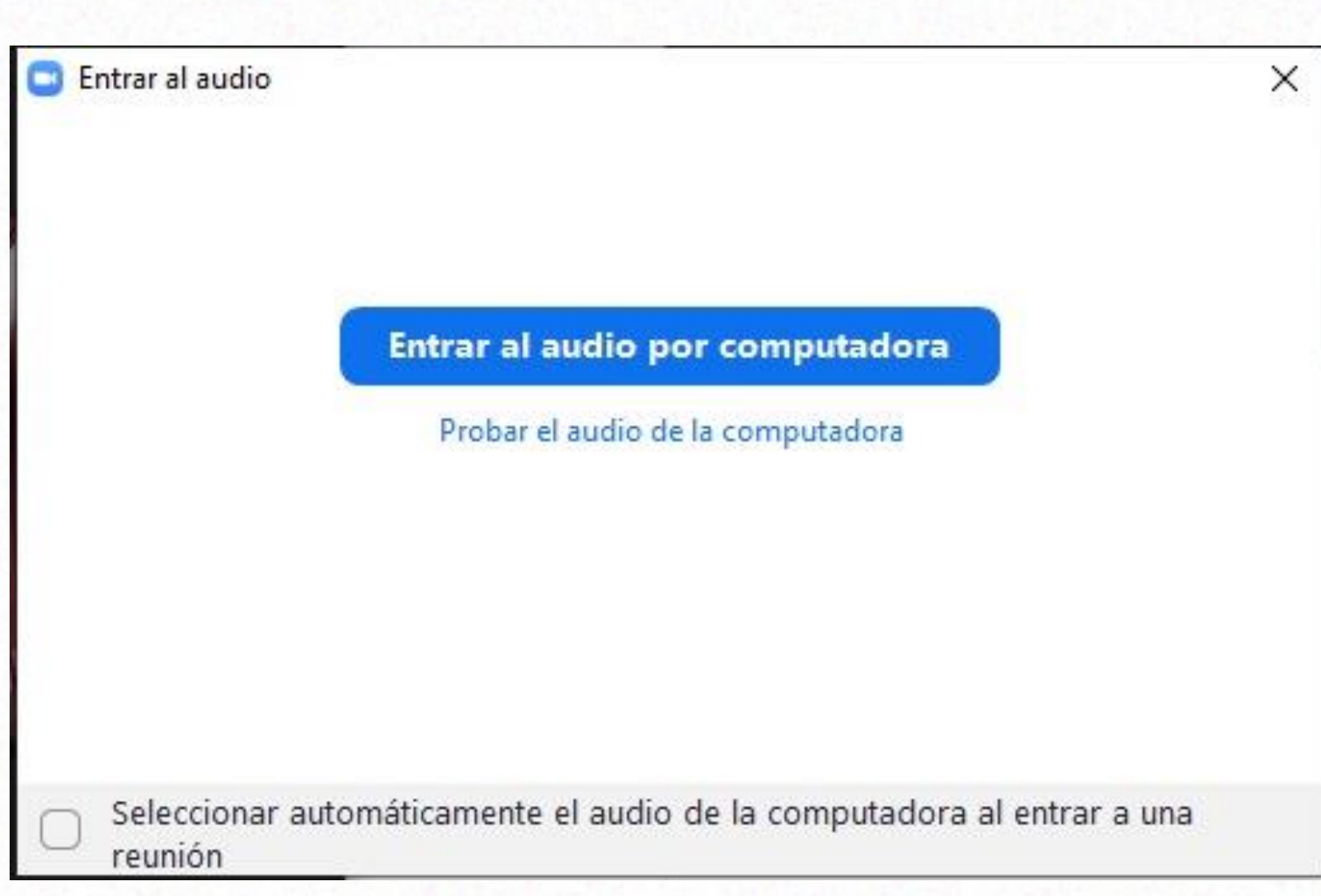

#### **Reunión Zoom: unirse desde la PC**

#### **d) Datos de la reunión**

- 1. Introducir el número de ID de reunión
- 2. Ingresá el nombre con que querés mostrarte.
- 3.Marca si querés conectarte con audio y/o vídeo.
- 4.Hacé clic en Unirse

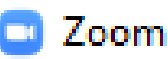

### Unirse a una reunión

Introducir ID de reunión o nombre de vín...

Recordar mi nombre para futuras reuniones Conectar Sin Audio Conectar Sin Video

**Unirse** 

Cancelar

 $\times$ 

#### **Recordemos...**

#### **Reunión Zoom: unirse desde la PC**

a. Al recibir la primera invitación, Descargar e Instalar b. Identificar los datos que vienen en la invitación c. Abrir el zoom y "entrar a la reunión" d. Ingresar los datos de la reunión

# **Reunión Zoom:**

## Unirse desde el Celular

#### **Reunión Zoom: desde el celular**

¿Cómo unirse?

**a)Abrir Zoom** 

#### **a)Hacer clic en Entrar a una reunión**

Entrar a una reunión **Registrarse** Ingresar  $\Box$  $\bigcirc$  $\triangleleft$ 

 $- - - - -$ 

Iniciar una reunión

Iniciar o unirse a una reunión con vídeo sobre la marcha

ණු

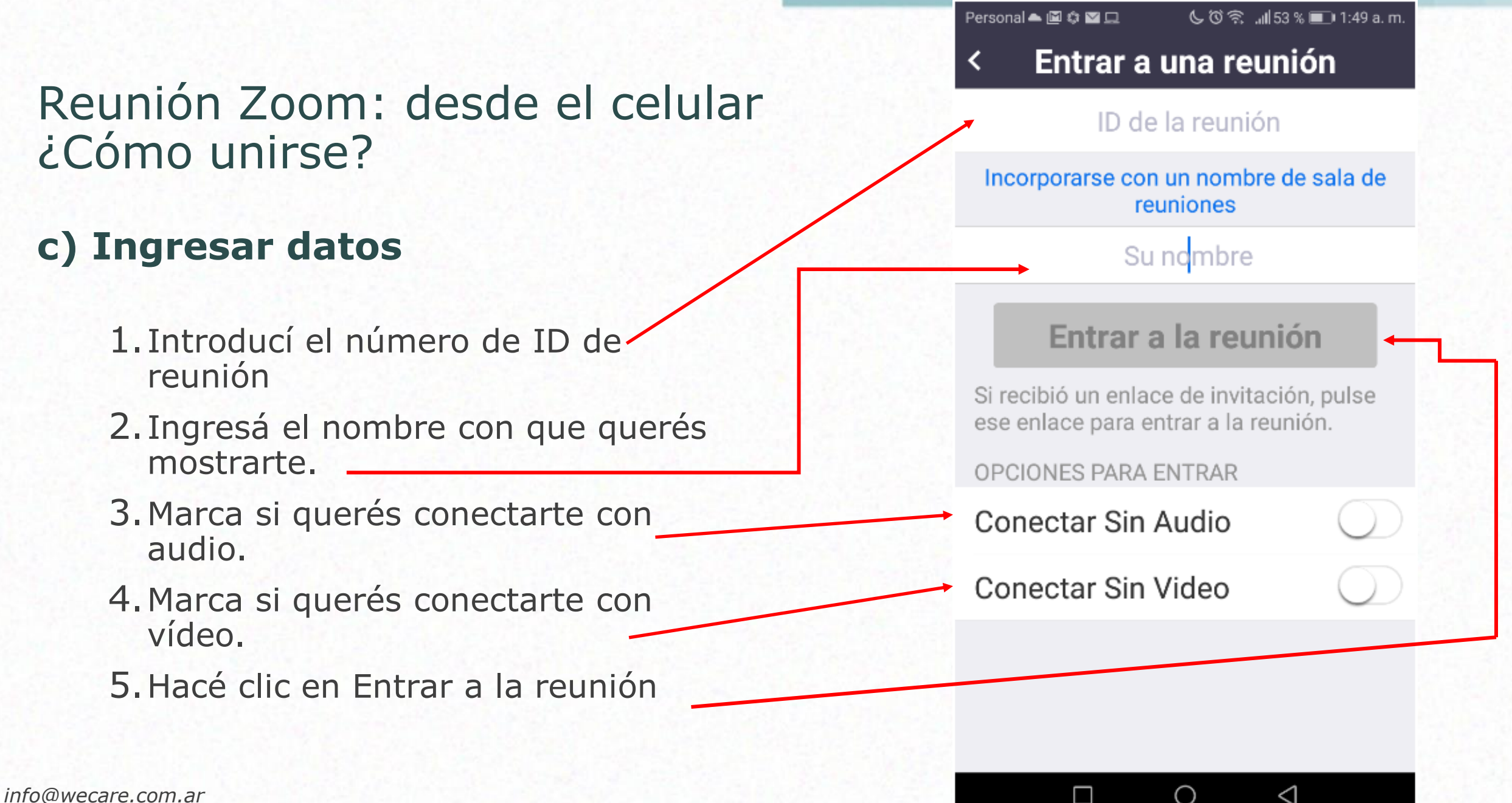

*www.wecare.com.ar*

## **REUNIÓN ZOOM - UNIRSE DESDE EL CELULAR**

a. Abrir Zoom en el celular. b. Hacer clic en Entrar a una reunión c. Ingresar Datos

### **VAMOS A VER LA PANTALLA DE ZOOM**

- HAY QUE MIRAR BIEN LA PANTALLA
- LOS BOTONES PARA MANEJAR ZOOM ESTÁN EN LA PARTE INFERIOR
- ES LA "BARRA DE HERRAMIENTAS"

**Beatriz Bisesti**  $\sqrt{1}$  $\frac{24}{25}$  $\mathbf{G}^{\dagger}$  $\bullet$  $\bullet$  $\qquad \qquad \bullet$  $\bullet$ **Sec** 

Seguridad

Participantes

Chatear

Compartir pantalla

Grabar

Reacciones

[] Cambiar a pantalla completa

Finalizar

*info@wecare.com.ar www.wecare.com.ar*

Silenciar

Iniciar video

 $\circ$   $\bullet$ 

#### **Vamos a ver en detalle la barra de herramientas**

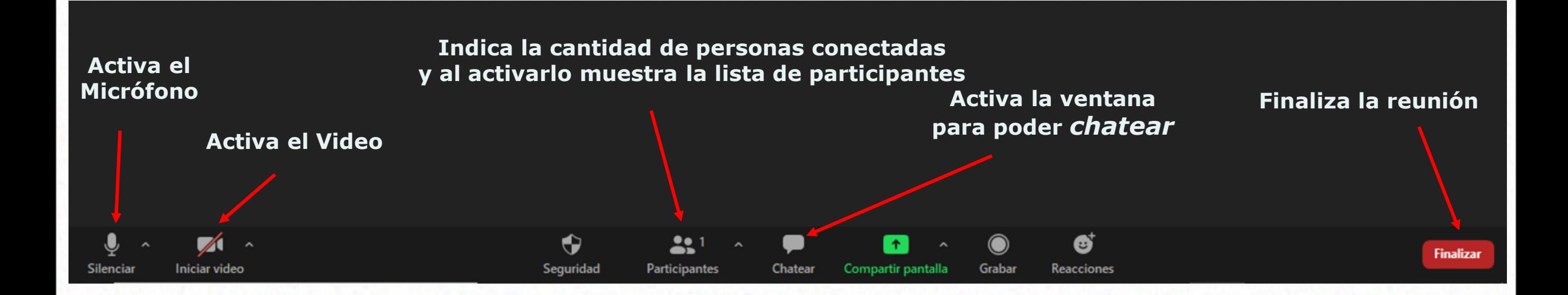

## **¿Cómo**  *Chatear***?**

Clic en Chatear

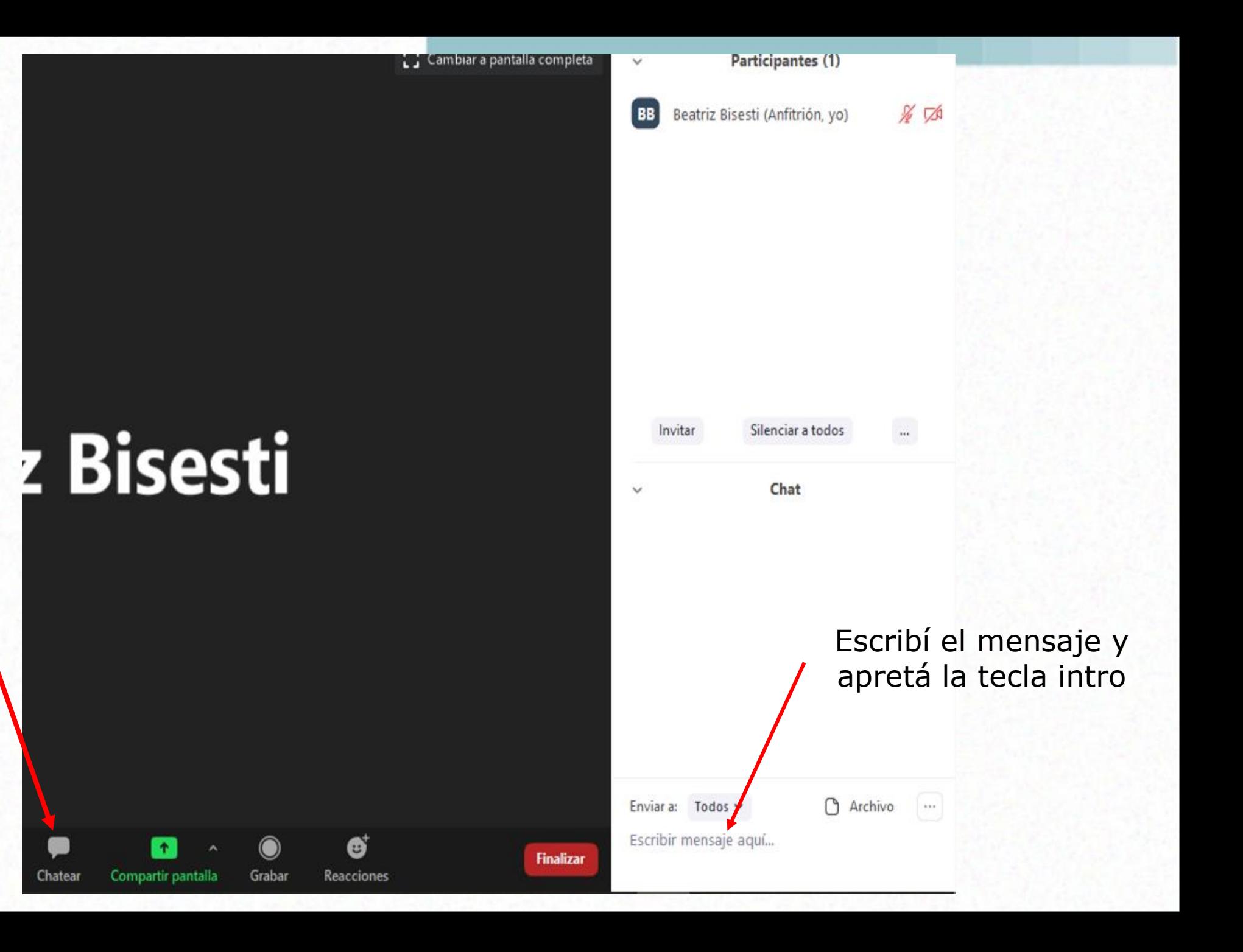

#### **¿Cómo Salir?**

**Clic en Finalizar**

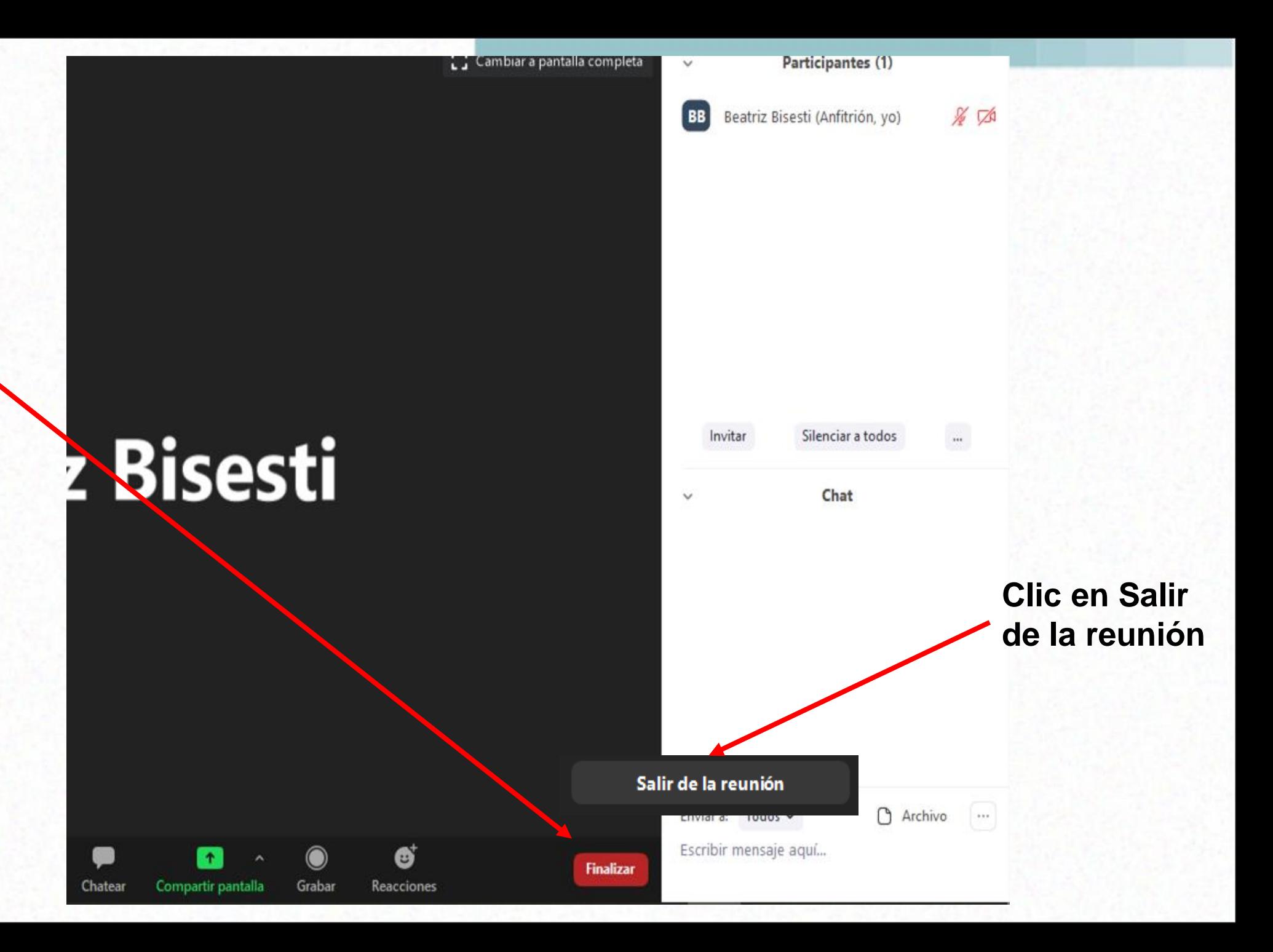

## **Reunión Zoom:**

Ser anfitrión

### **Reunión Zoom: Para ser anfritrión**

- Cuenta en Zoom activa
- Aplicación Instalada

## **Reunión Zoom: anfitrión**

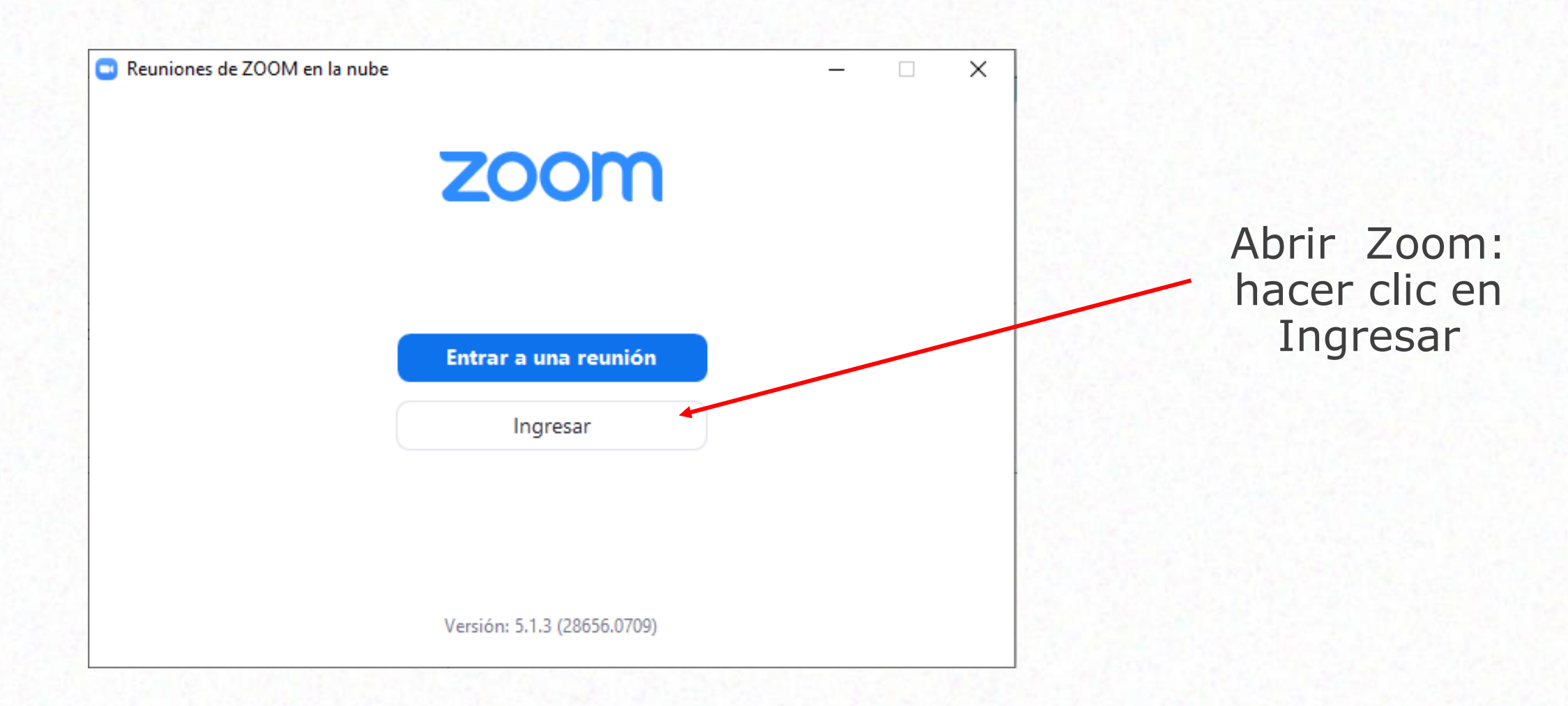

### **Reunión Zoom: anfitrión**

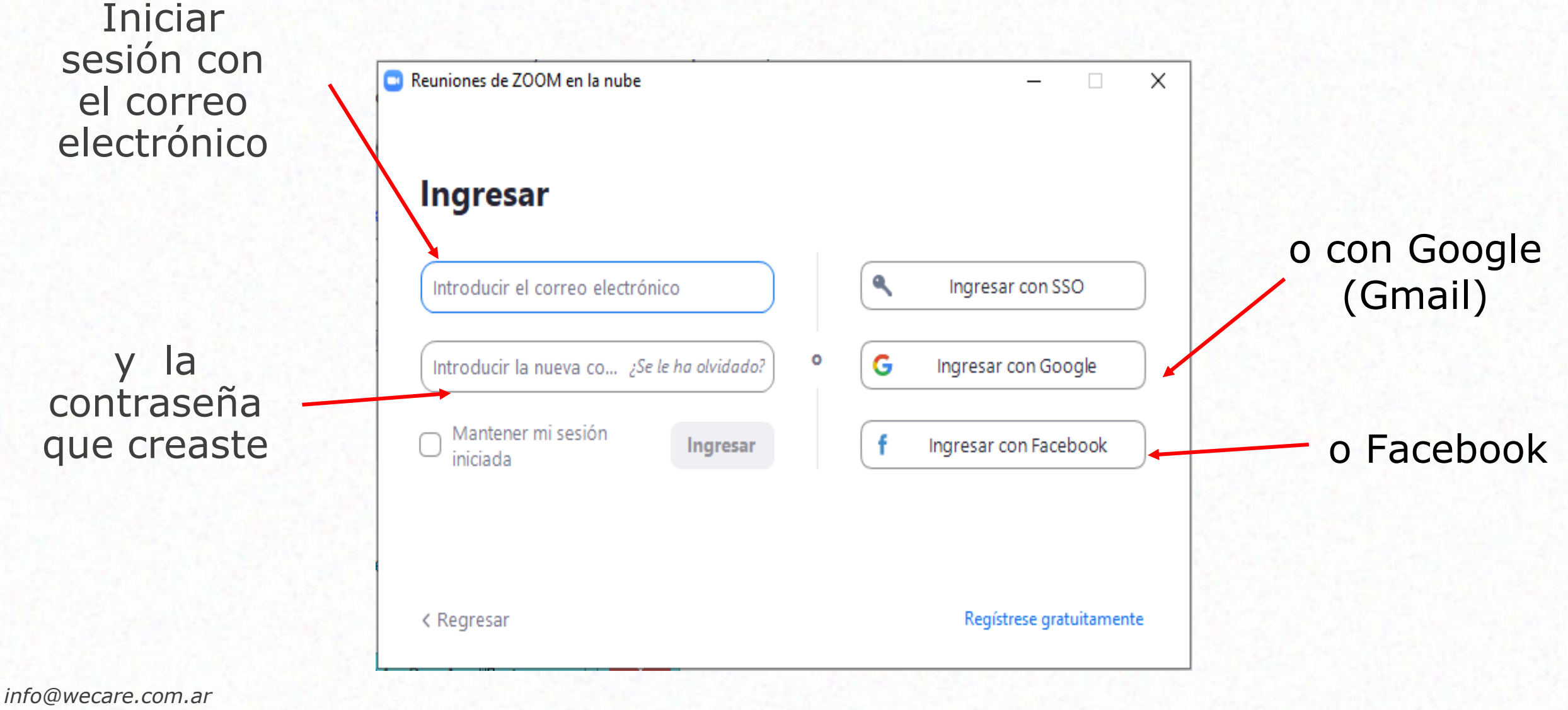

*www.wecare.com.ar*

## **Reunión Zoom: anfitrión**

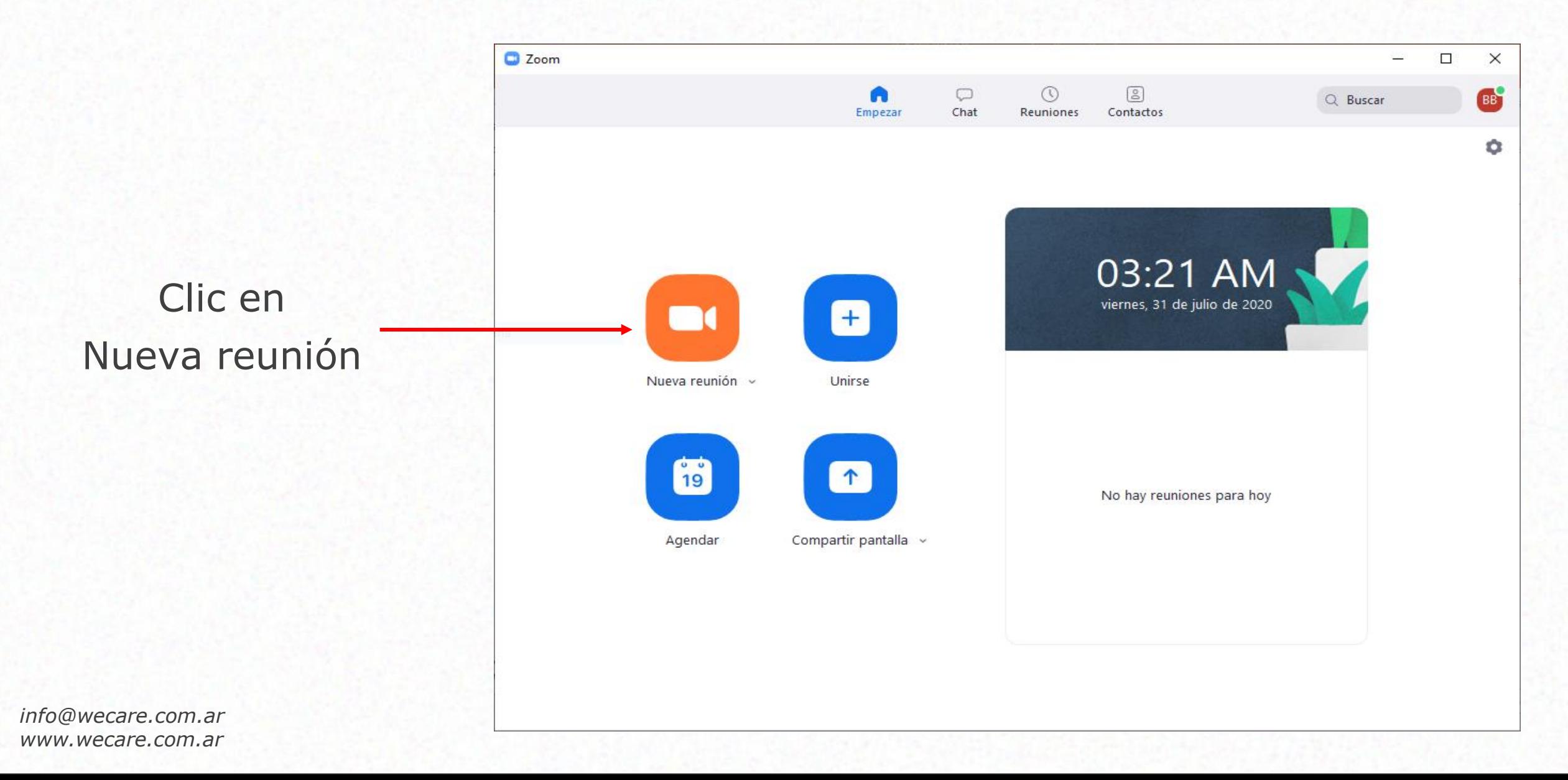

## **Reunión Zoom: Anfritión, Cómo invitar**

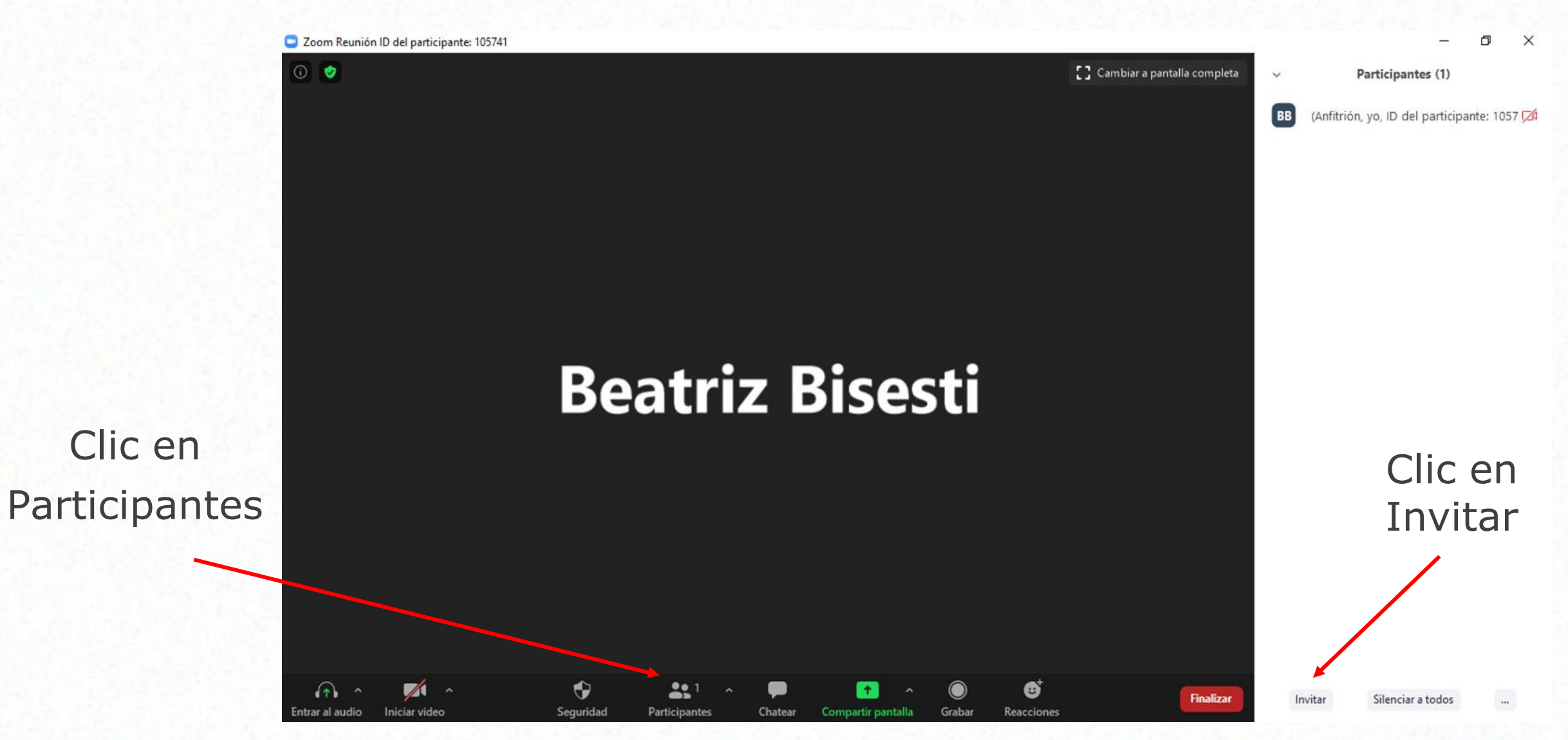

#### **Reunión Zoom: Cómo invitar por email**

#### **Seleccionar las opciones de invitación**

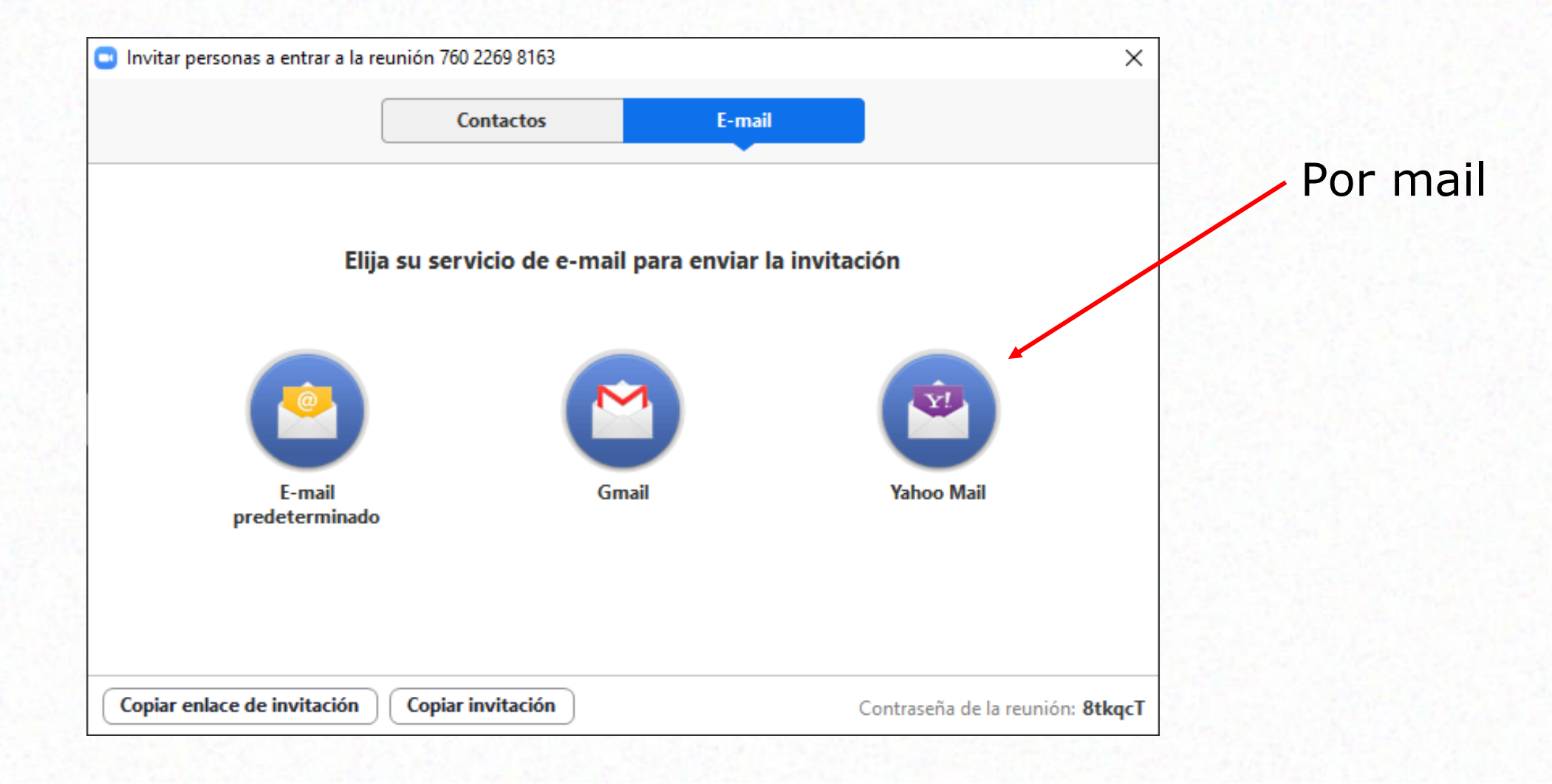

- Para enviar por Gmail o Yahoo, puede aparecer "iniciar sesión" (con tu cuenta).
- La información de la reunión aparece ya redactada en el texto del mensaje del email

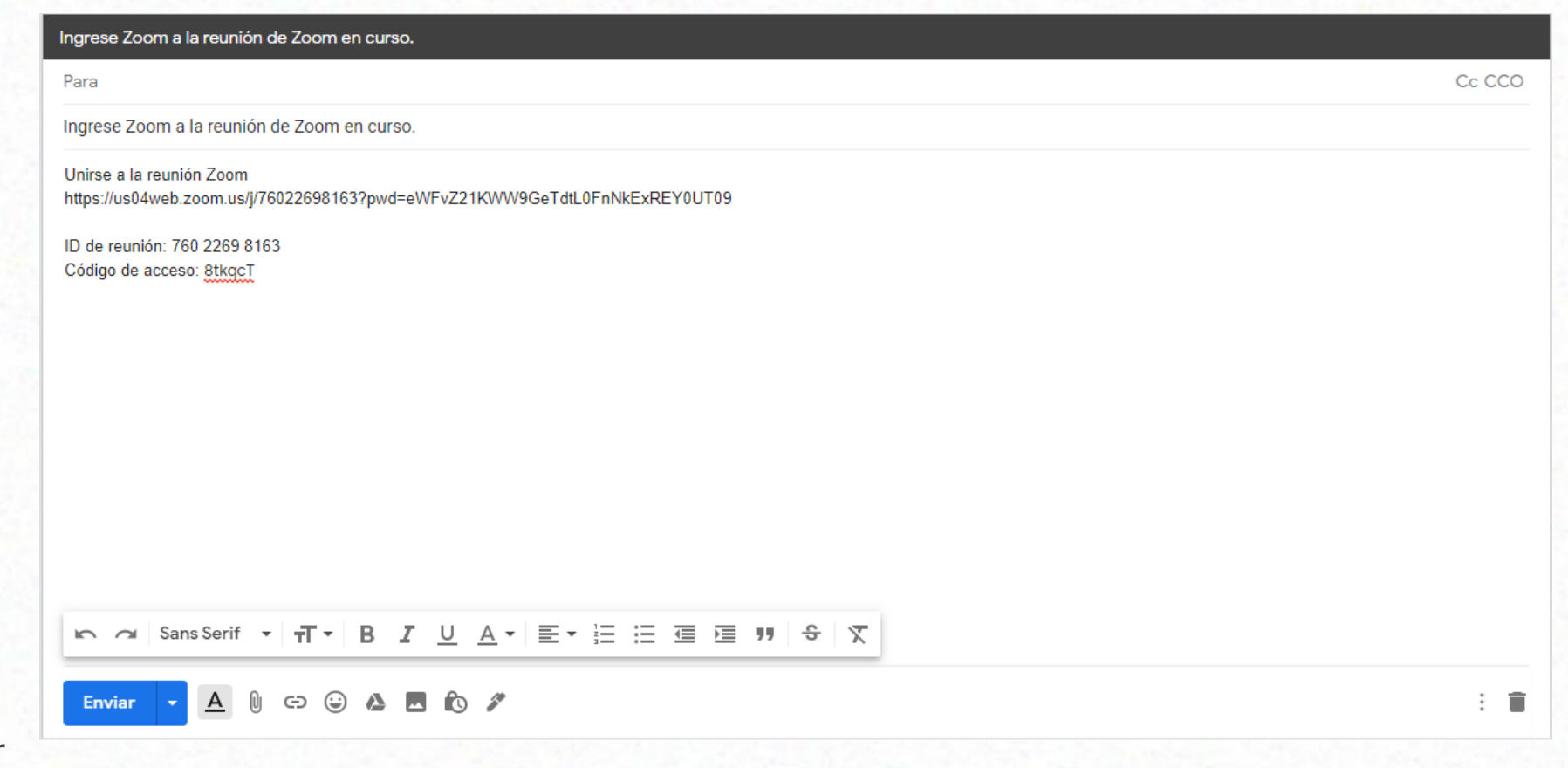

## **Reunión Zoom: Cómo admitir**

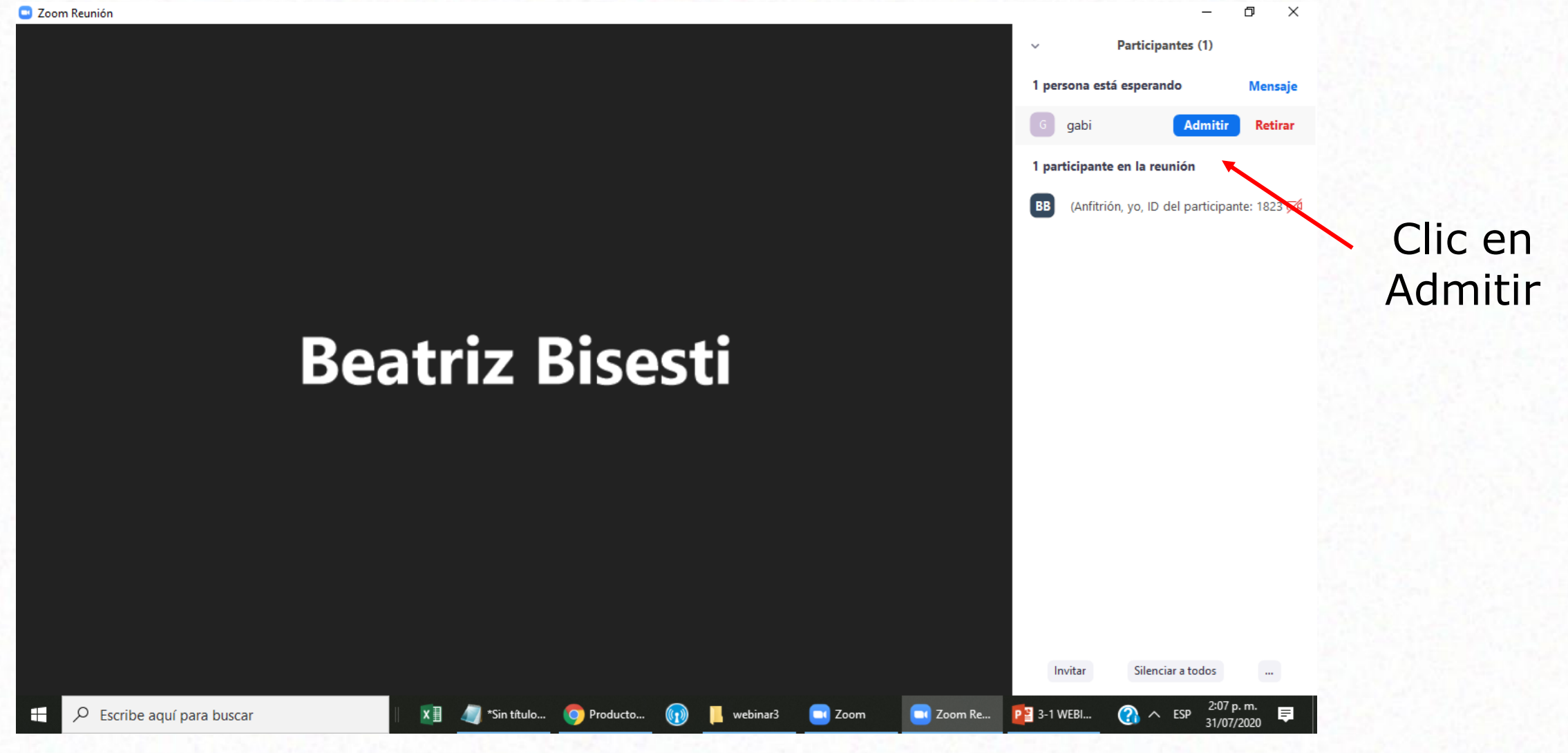

### **Reunión Zoom**

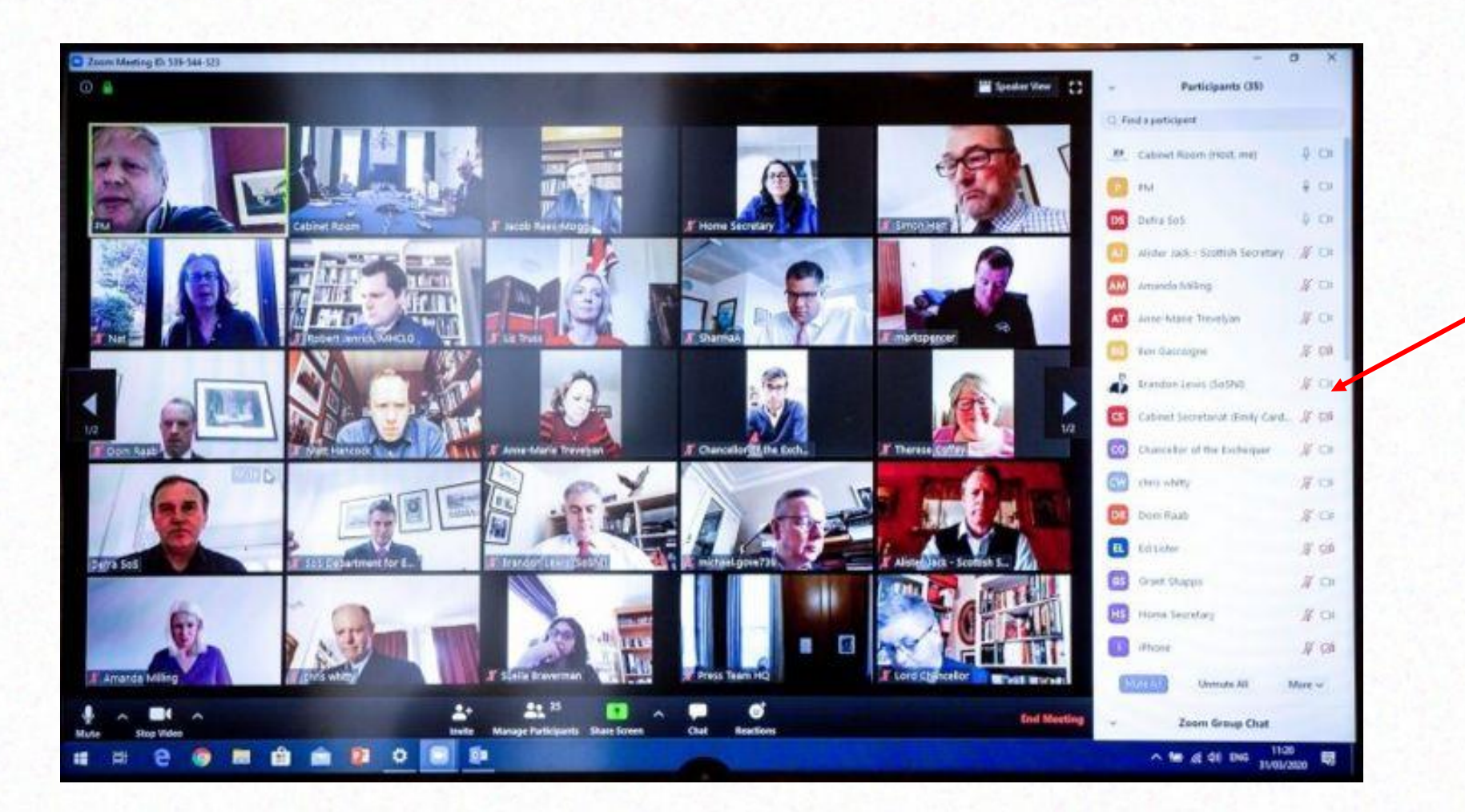

#### Lista de Participantes

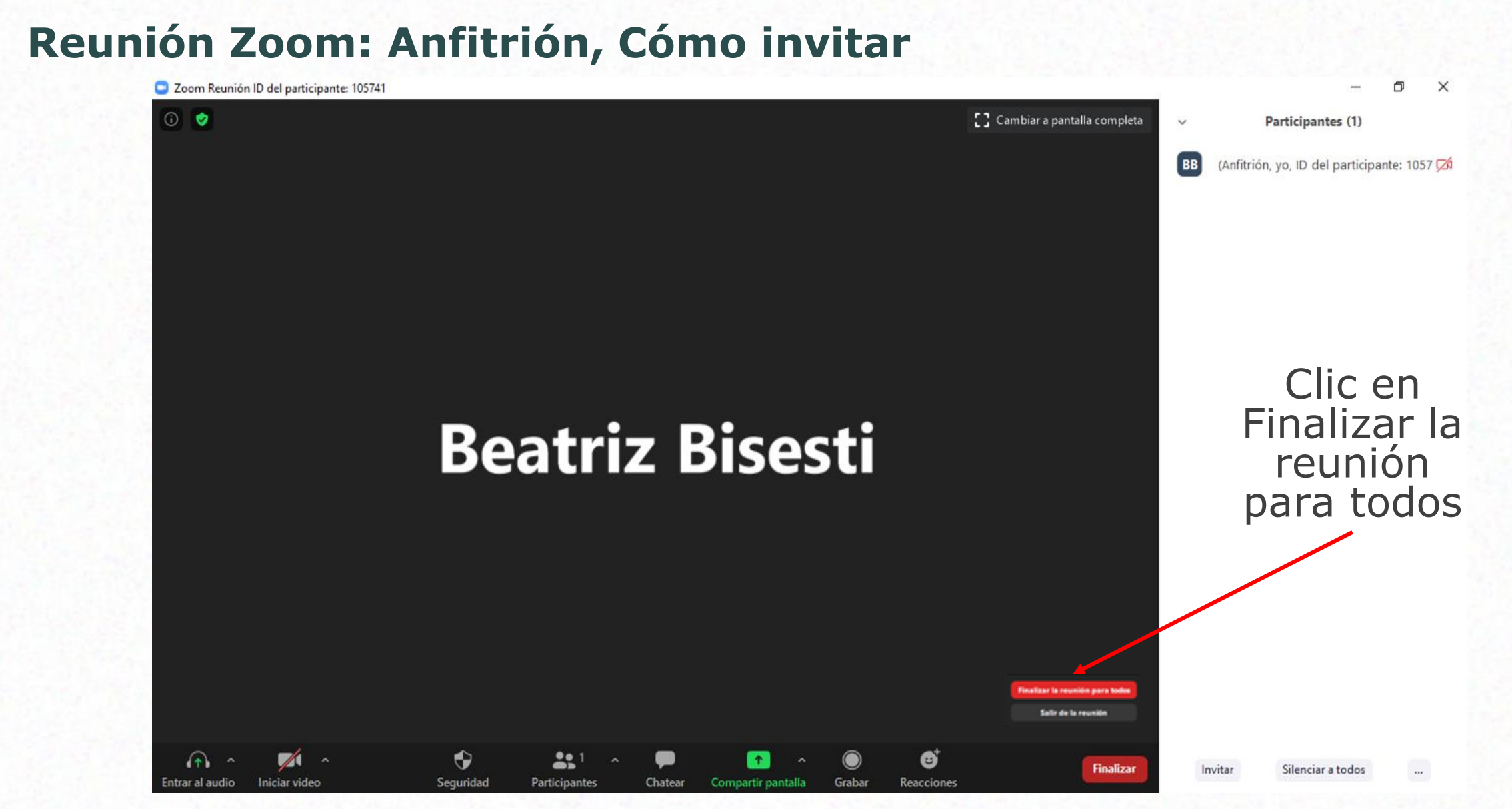

## ¿Cómo seguimos?

## **Con Facebook**

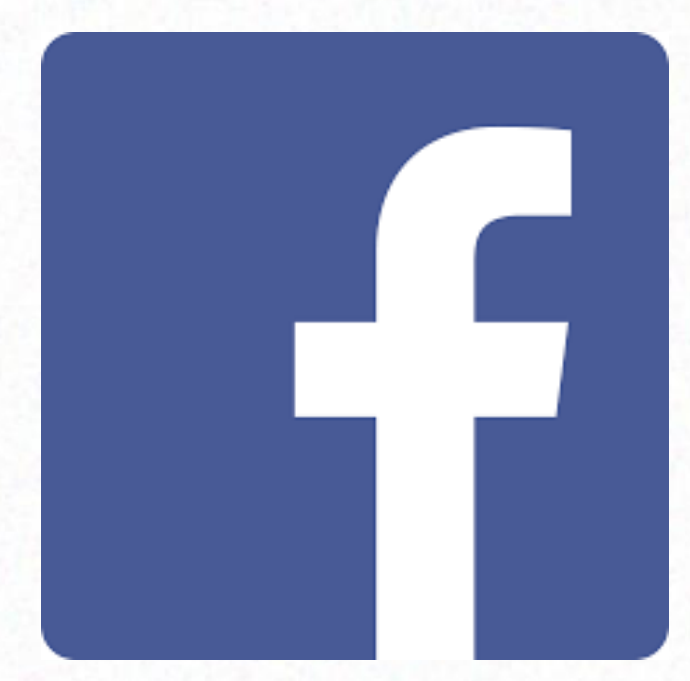

## **PREGUNTAS Y RESPUESTAS**

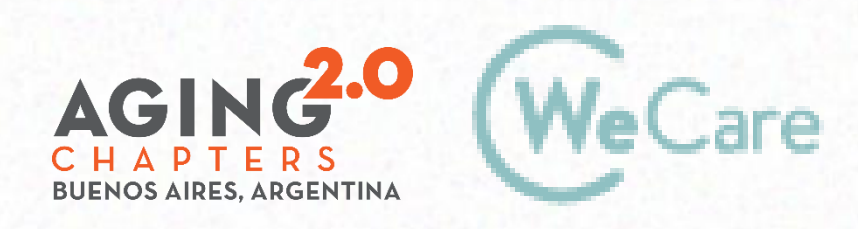

COproducción AMO Growth

# **¡Gracias!**

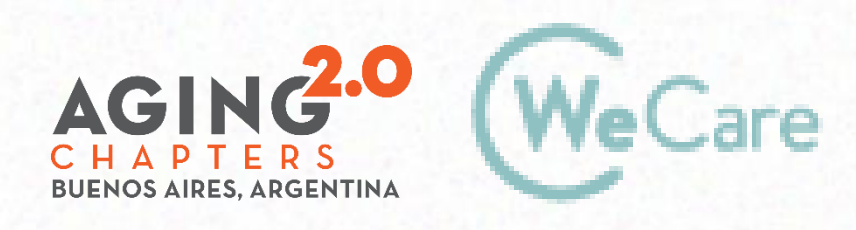

COproducción AMO Growth